## Clocking Into SpotOn Teamwork Using Quick Pin

Last Modified on 11/08/2023 1:49 pm MST

Launch SpotOn Teamwork App

NOTE: If the device has not been setup for clock-in, see: <https://support.dolceclock.com/help/setting-clock-in-devices>

Type In 4 or 6 digit PIN (provided by employer)

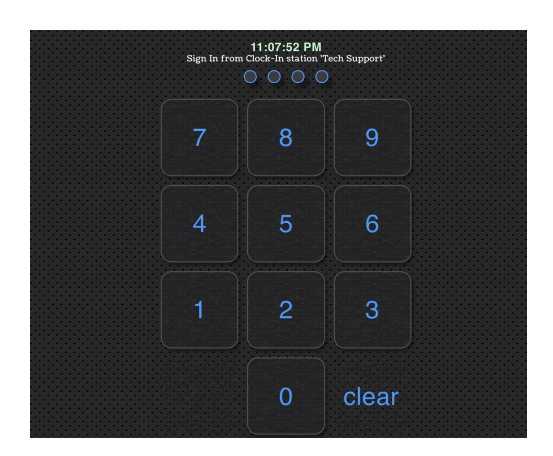

From the Left Menu > Clock-In / Clock-Out

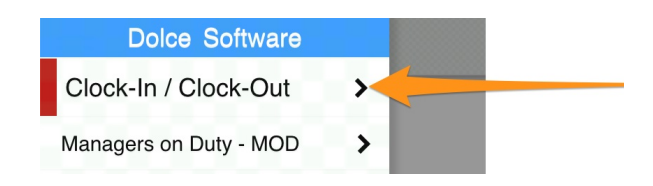

## Clock-In

1. If you are scheduled for a shift, the app will show expected Time / Location / Role. Select **Begin Shift**

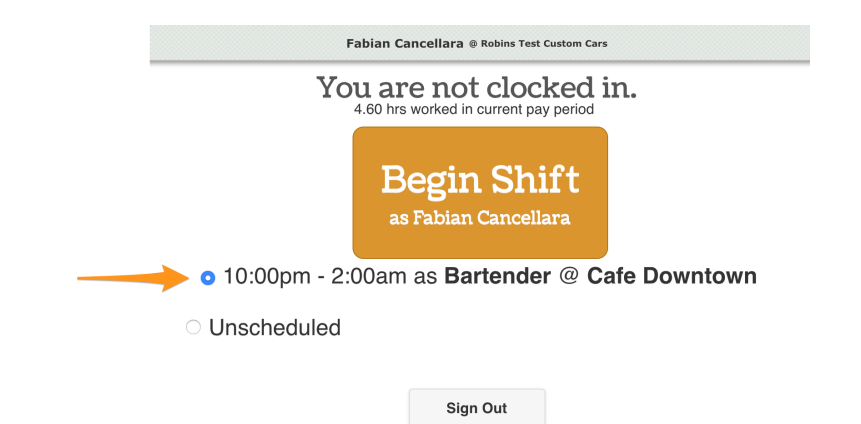

If you are clocking in for a DIFFERENT or UNSCHEDULED shift, select **Unschedule**, and choose **Location** / **Role**

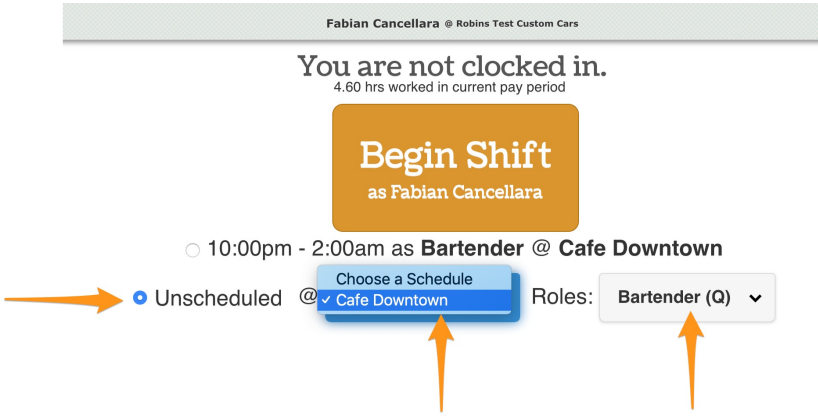

b. If your company requires authorization for an early or unscheduled clock-in, a manager must approve before proceeding.

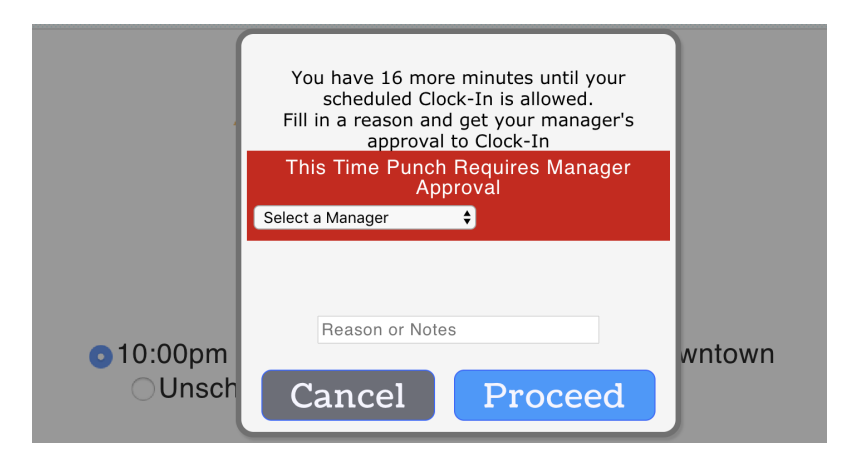

Taking a Break

1. Use the Go On Break button

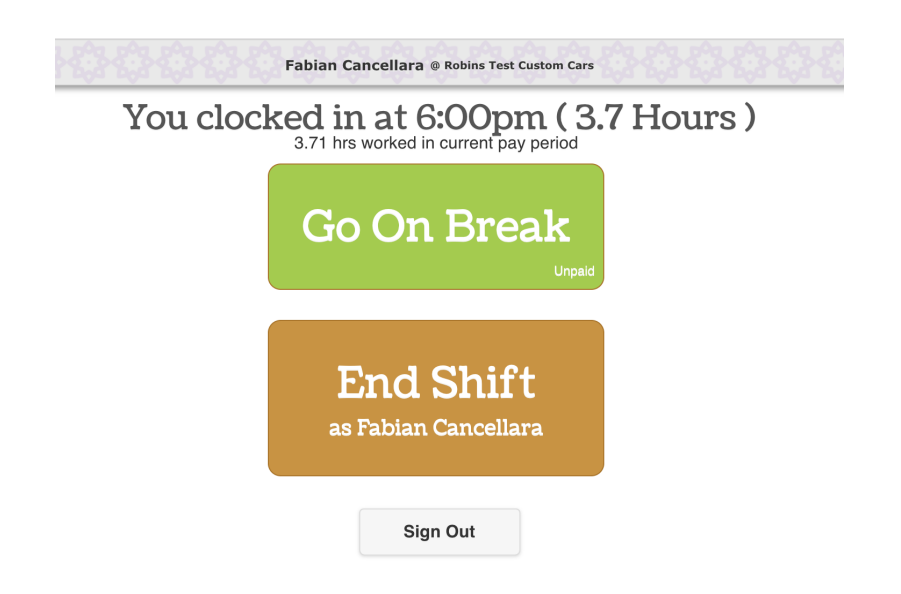

2. Ending Break: Select **End Your Break**

NOTE: If you are required to take a specified break length, the system will prevent ending the break early

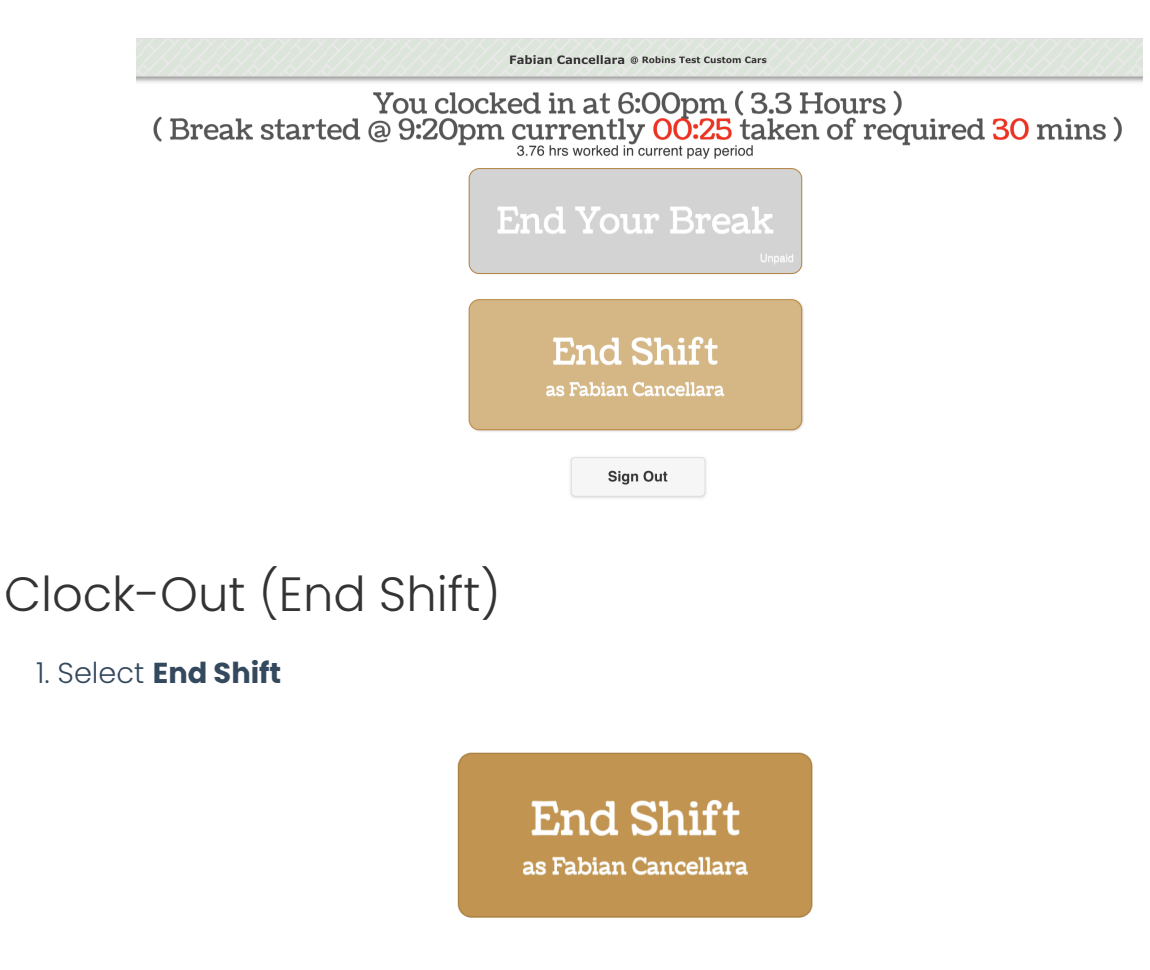

a. If your company requires your time punch to be Validated

- Review Time Punch and Break
- If correct, select **My Time Punch is Correct**
- If incorrect, Type Correction Notes and **Submit Correction**
- If you claim a labor violation, you may be prompted to have a manager signoff

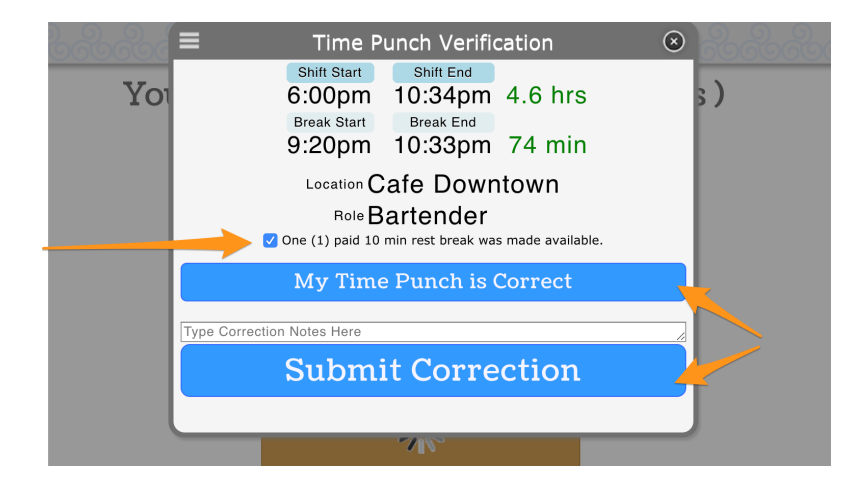